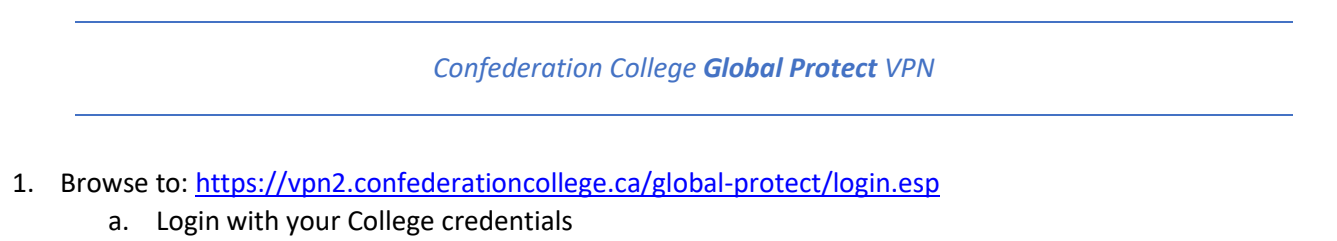

- 2. If your computer is Windows 10, determine if you have the 32 bit or 64 bit version. Type "Windows Version" in the magnifying glass Windows Search icon to do this.
- 3. Download and install the appropriate client and install it. For most College laptops you will **Download Windows 64 bit GlobalProtect agent**
- 4. Once installed start the application "Global Protect" and fill in the following address "**vpn2.confederationcollege.ca**" and click 'Connect'.

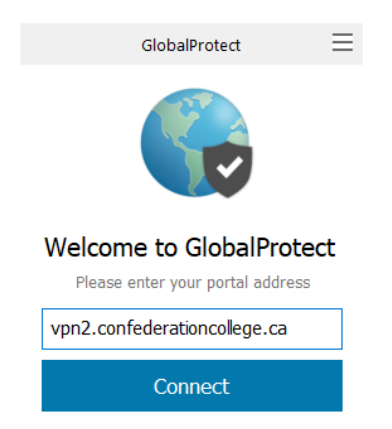

5. The system will not prompt you for the username and password. Add your college username and password and click "Sign In".

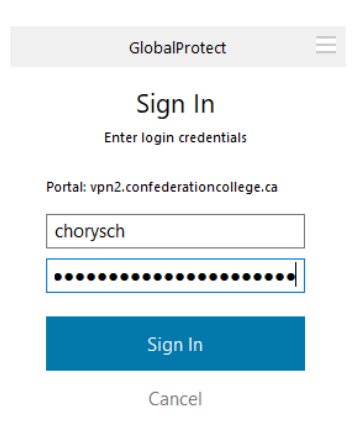

You will then get a Duo MFA Push notification on your phone. Accept this login request and you will now be connected to the VPN:

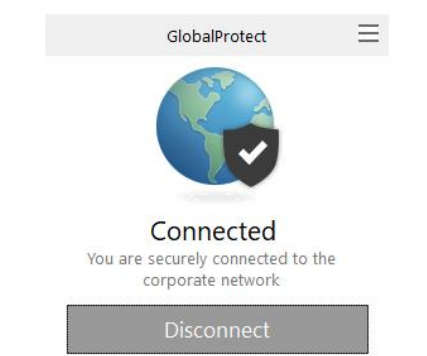